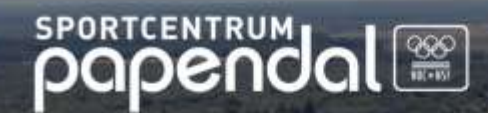

# **Melding maken via Self Service Portal**

Copyright©2021 Sportcentrum Papendal B.V. Alle rechten voorbehouden. Niets uit deze uitgave mag worden aangepast, verveelvoudigd, opgeslagen in een geautomatiseerd gegevensbestand, of openbaar gemaakt, in enige vorm of enige wijze, hetzij elektronisch, mechanisch, door fotokopieën, opnamen, of enige andere wijze, zonder schriftelijk toestemming van de auteur voor doeleinden anders dan intern gebruik van die organisaties die over een rechtsgeldige licentie beschikken verkregen via Sportcentrum Papendal B.V. of enige van haar wederverkopers.

**September 2021 | versie 1**

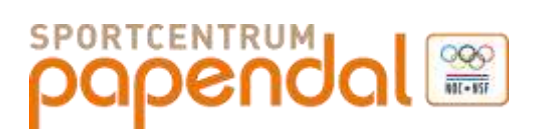

#### Inhoudsopgave

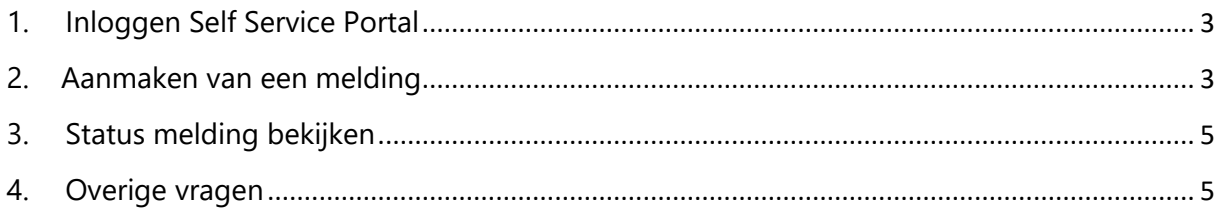

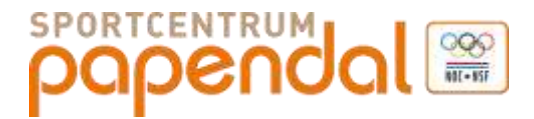

#### <span id="page-2-0"></span>1. Inloggen Self Service Portal

Als gebruiker van het Self Service Portal is het mogelijk een melding voor Sportcentrum Papendal te maken. Als gebruiker van deze service kan je hiervoor terecht voor:

- Het aanmaken van een melding
- Het inzien van (de status van) huidige en afgesloten meldingen

Deze portal is zowel op je desktop als mobiel te gebruiken.

Log in met je gegevens via het portal<https://papendal.axxerion.com/axxerion/signin>

• Voer je gebruikersnaam en wachtwoord in en klik op 'inloggen'

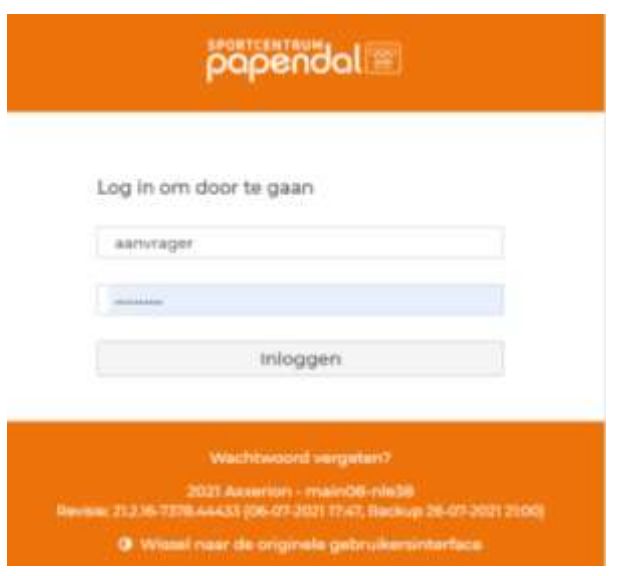

### <span id="page-2-1"></span>2. Aanmaken van een melding

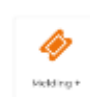

Voor het aanmaken van een melding klik je op de button 'Melding +' Je komt dan in het meldingenscherm waarop je de melding kan aanmaken.

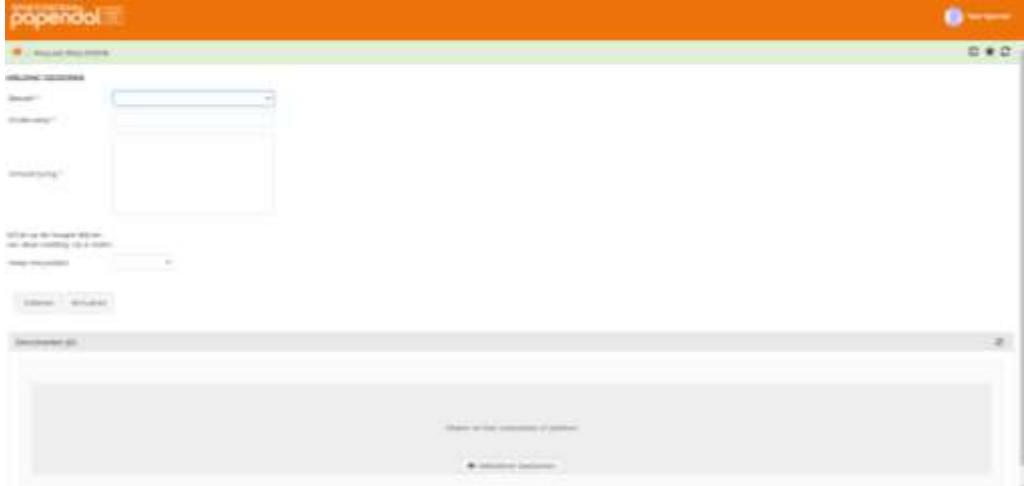

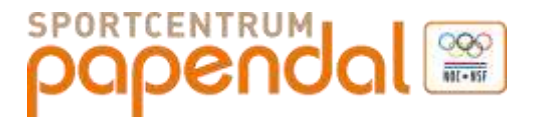

Het meldingssysteem werkt middels een 'beslisboom'. Deze zorgt ervoor dat de meldingen bij de juiste persoon terecht gaat komen die jou meldingen gaat behandelen.

 $\check{\phantom{a}}$ 

Onder het hoofdstuk '**MELDING GEGEVENS'** selecteer je bij *'betreft'* het item waarop de melding betrekking heeft. In onderstaand voorbeeld is dit '3-Klimaatbeheersing'. Als *'sub niveau'* kan je wat specifieker aangeven om welke melding het gaat.

De velden 'betreft' en 'sub niveau' zijn verplichte velden

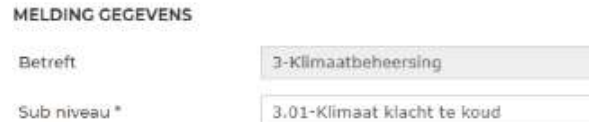

#### Vul daarna de overige velden in:

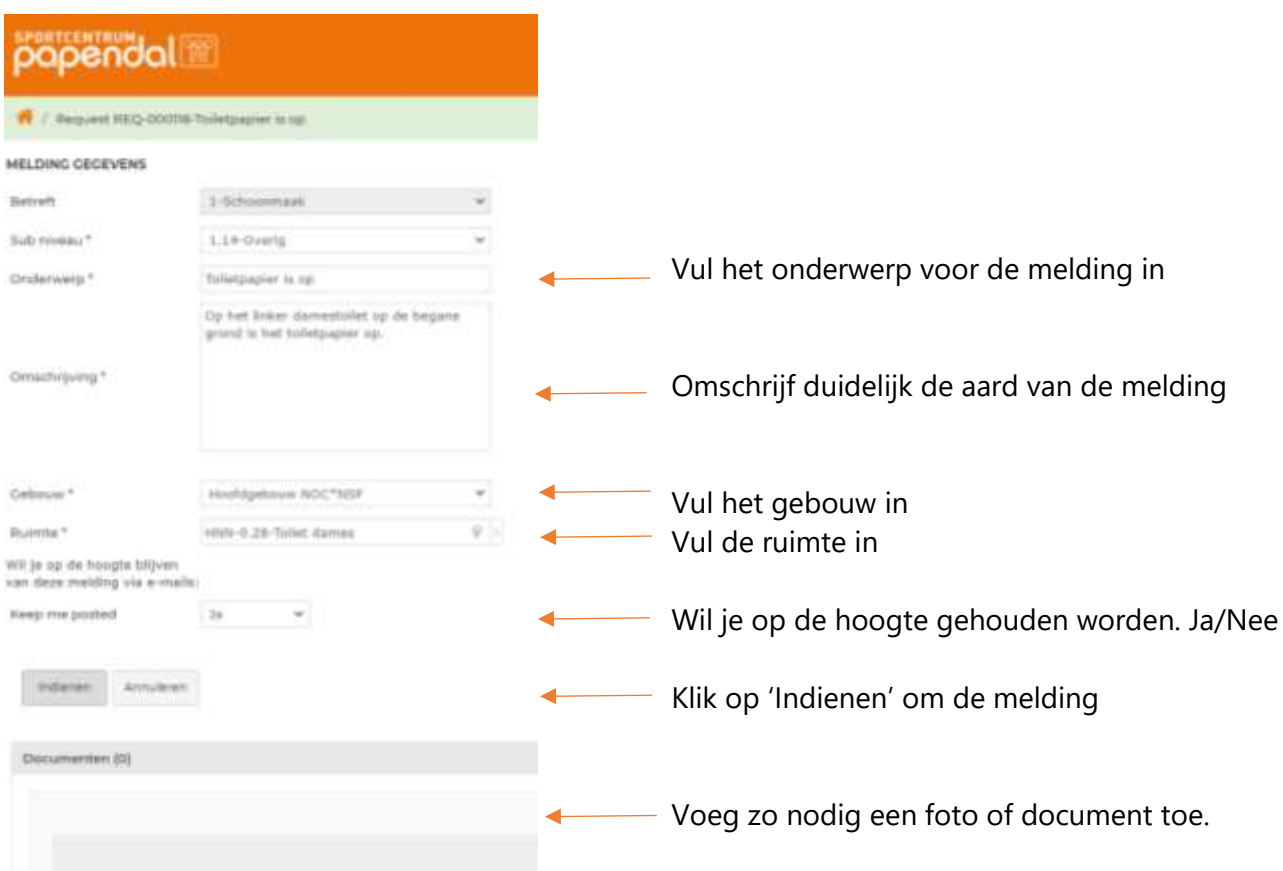

Nadat een melding is ingediend krijg je de onderstaande melding in het scherm te zien. Daarnaast ontvang je ook een email waarin je de bevestiging van ingediende melding ontvangt.

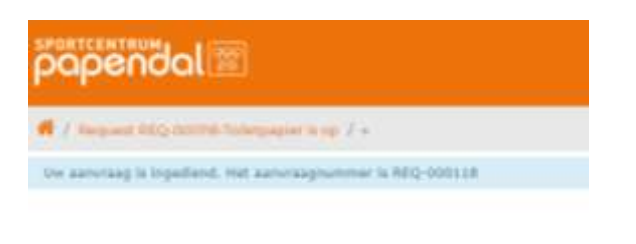

Hart van de Nederlandse topsport.

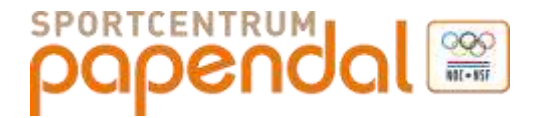

## <span id="page-4-0"></span>3. Status melding bekijken

Om de status van de gemaakt meldingen te bekijken klik je in de startpagina van de Self Service Portal op de button 'Mijn meldingen'

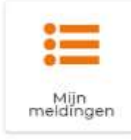

Er verschijnt dan het overzicht met de door jou gemaakte meldingen met daarbij de status van de meldingen.

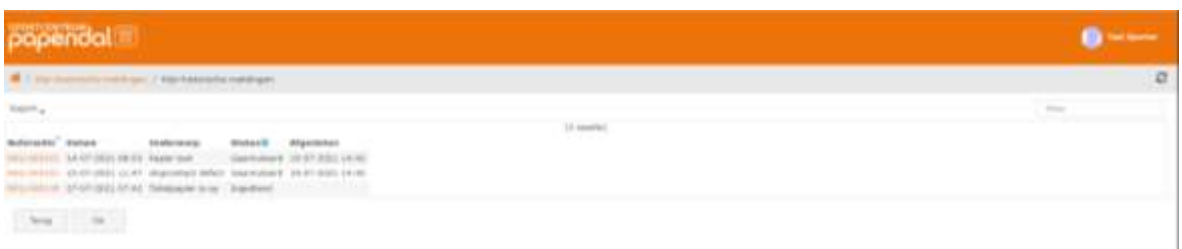

Door op het referentienummer te klikken kan je de melding bekijken. Het is niet mogelijk om mutaties aan te brengen op de reeds ingediende melding.

#### <span id="page-4-1"></span>4. Overige vragen

Heb je nog vragen over het Self Service Portal? Geef deze dan aan bij het Servicepunt. Dit kan telefonisch op 026-4834555 of per mail naar [sportcentrum@papendal.nl](mailto:sportcentrum@papendal.nl)

Tip! Maak een bookmark aan in je browser om snel naar het Self Service Portal te gaan.